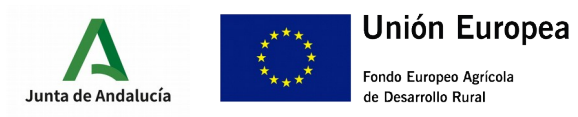

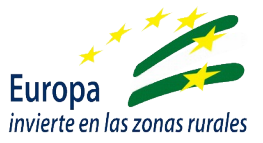

# GUÍA PRESENTACIÓN ANEXO III

## I.- ACCESO A VENTANILLA ELECTRÓNICA

A través de la url:

[https://ws219.juntadeandalucia.es/vea-web/faces/vi/inicio.xhtml,](https://ws219.juntadeandalucia.es/vea-web/faces/vi/inicio.xhtml) se podrá acceder a la Ventanilla Electrónica de la Administración de la Junta de Andalucía.

Una vez en la aplicación debe autentificarse a través del icono **Acceso a zona** personal (Certificado), de la barra de la izquierda de la pantalla, con el mismo certificado digital que se empleó para la presentación de la solicitud de ayuda (Anexo I).

Una vez autentificado, entraremos en los expedientes a través el icono **Expedientes** de la barra de la izquierda de la pantalla.

Cuando se pulse se desplegará la ventana "Buscador", en la que deberá seleccionarse en la lista desplegable de "Procedimientos", entre:

- Subvenciones dirigidas al servicio de asesoramiento básico transversal (u horizontal) a explotaciones agrarias (agrícolas y ganaderas) distintas de olivar (2.1.1)
- Subvenciones dirigidas al servicio de asesoramiento básico transversal (u horizontal) a explotaciones agrícolas de olivar (2.1.2)

Y en la lista desplegable de "Convocatoria" seleccionar la correspondiente a 2020.

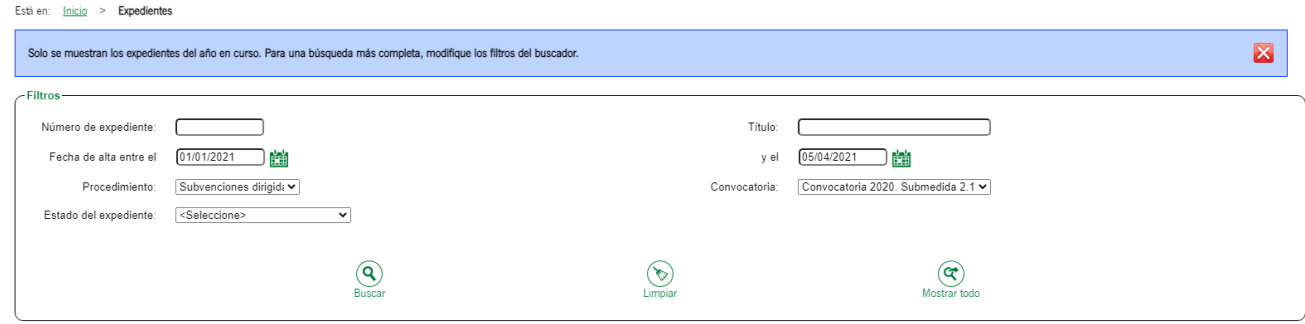

Para filtrar debe pulsarse el botón "Buscar" de la parte inferior del cuadro, y se mostrarán los expedientes disponibles.

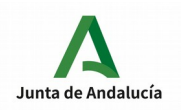

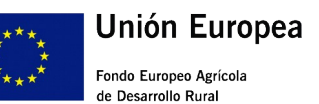

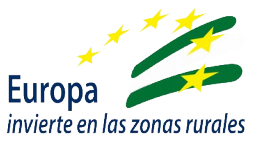

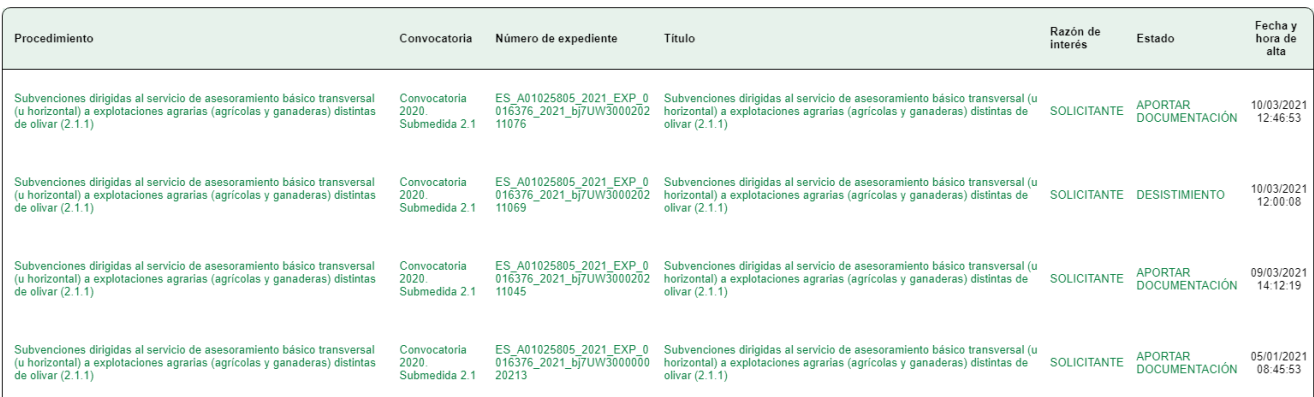

### Se seleccionará el expediente que proceda, y se mostrarán las entregas realizadas y su estado.

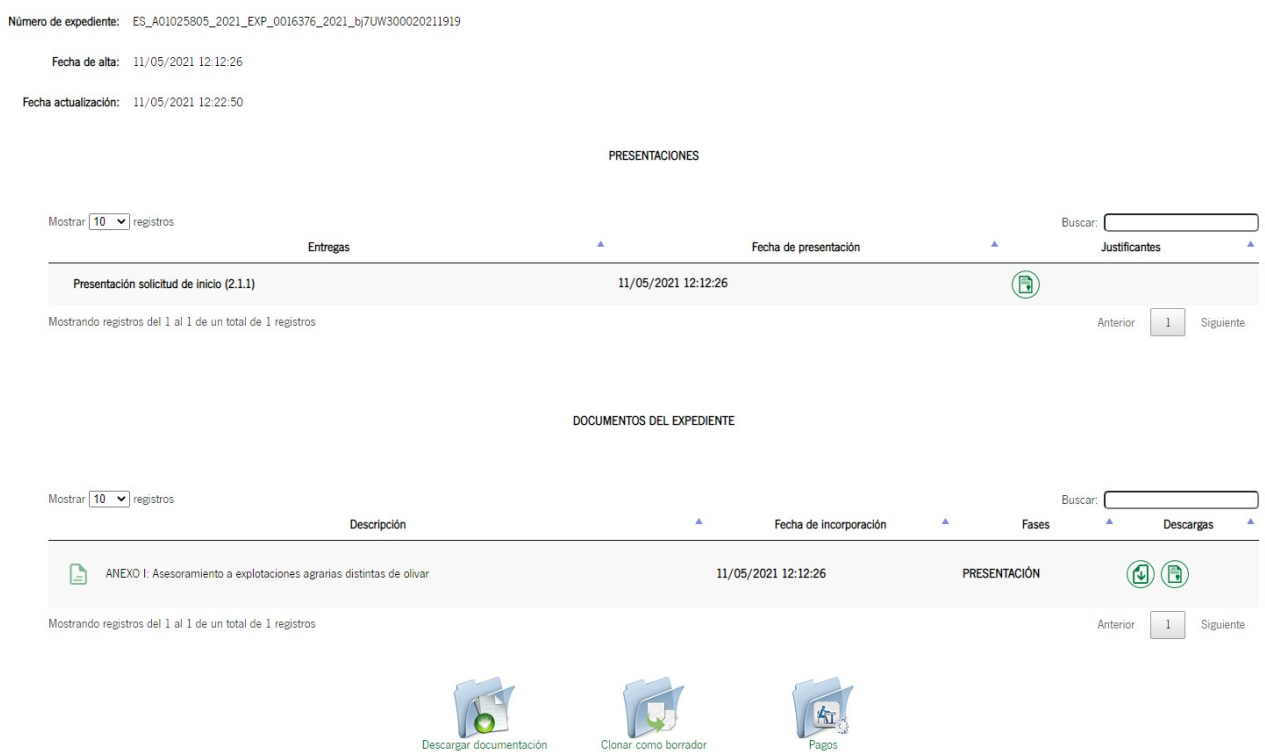

En la parte inferior de la pantalla aparecerá el icono PAGOS, que corresponde a la entrega del documento Anexo III (Solicitud de pago). Tras pulsar llevará a la siguiente pantalla:

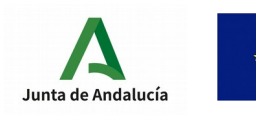

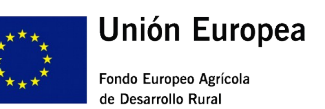

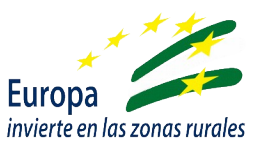

# Pasos para presentar la documentación

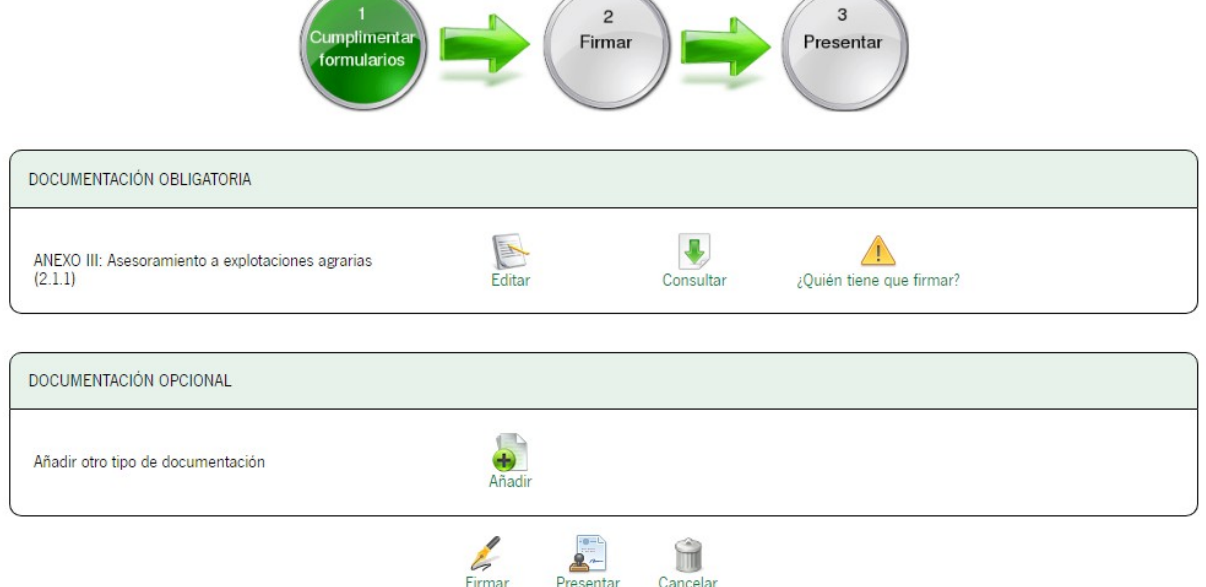

Se habilitará un cuadro "Documentación obligatoria" el que aparecerán:

- Icono de "Ayuda": con la confirmación de la denominación de la ayuda para la que vamos a presentar el Anexo III.
- Icono de "Iniciar": Que nos dará acceso para la cumplimentación telemática del Anexo III.
- Icono "Quién tiene que firmar": Nos dará información sobre quien está autorizado a firmar el documento que se genere.

También se habilitará un cuadro "Documentación opcional" con un icono de "Añadir", que nos permitirá incorporar la relación de titulares de explotación que se justifican con esta solicitud de pago parcial, y que puede obtenerse de manera previa desde la aplicación de Servicio de Justificación de Gastos (SJG) en la que se han ido incorporando los documentos justificativos de los asesoramientos realizados.

En la parte inferior de la pantalla aparecerán cuatro iconos que nos ayudarán a avanzar en el trámite del documento:

- Firmar: Paso indispensable una vez terminemos de cumplimentar el documento Anexo III.
- Presentar: Paso posterior a la firma y obligatorio para el registro del documento.

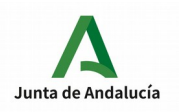

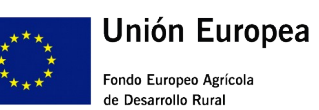

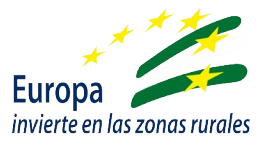

• Cancelar: Permite eliminar el borrador sobre el que se está trabajando, eliminándolo de las opciones de búsqueda.

# II.- CUMPLIMENTACIÓN ANEXO III

Para comenzar a trabajar, ha de seleccionarse el icono "Editar" del cuadro "Documentación obligatoria". Esto habilitará otra pantalla "Edición del formulario".

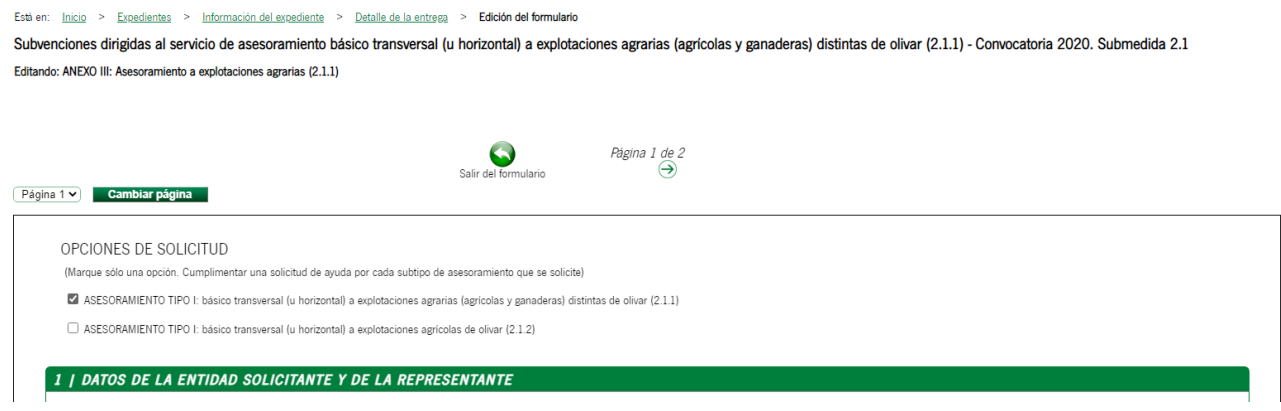

Por defecto aparecerá marcada la opción de la ayuda que habíamos seleccionado en función de la solicitud previamente concedida. Esta opción no puede ser modificada salvo que eliminemos esta entrega y volvamos a seleccionar en la primera pantalla de la Ventanilla Electrónica.

CUADRO 1 - DATOS DE LA ENTIDAD SOLICITANTE Y DE LA PERSONA REPRESENTANTE

Deberemos rellenar los datos tanto del solicitante como del representante. Al acceder al Anexo III los datos del certificado digital se cargarán por defecto en el apartado de SOLICITANTE. Si accedemos como REPRESENTANTE, deberemos sustituir estos e incorporarlos manualmente en el apartado correspondiente.

Con asterísco (\*) rojo aparecen marcados aquellos campos a cumplimentar obligatoriamente. En caso de no hacerlo, aparecerá un mensaje de error advirtiéndonos de ello al intentar avanzar a la siguiente página.

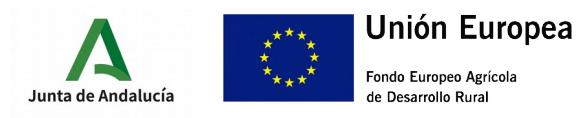

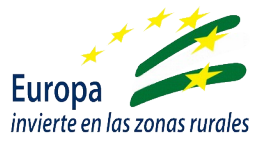

Aquellos otros campos marcados con asterisco, también deben cumplimentarse obligatoriamente, pues son necesarios para validar los datos del documento.

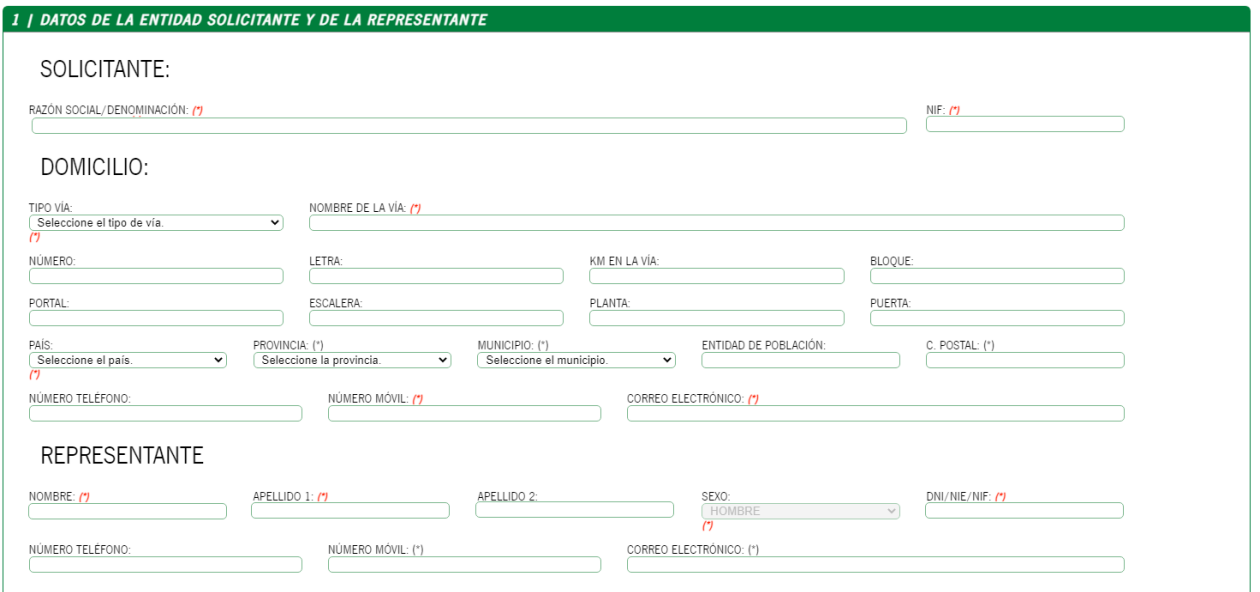

# CUADRO 2 – DATOS BANCARIOS

De obligada cumplimentación, para poder ejecutar el pago correspondiente.

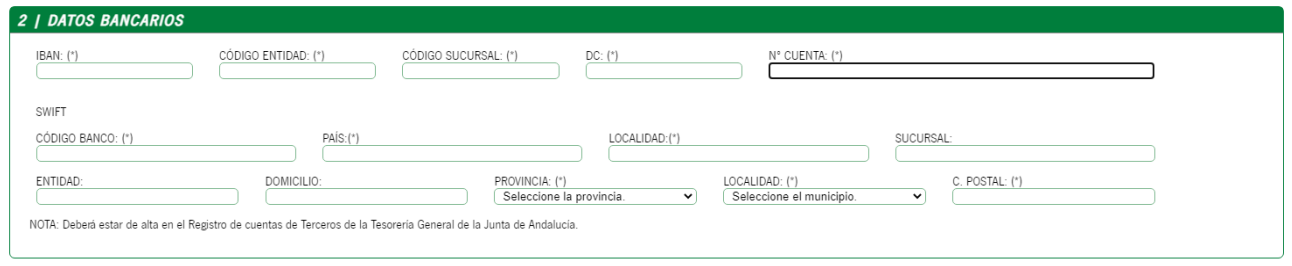

# CUADRO 3 – DOCUMENTACIÓN ACREDITATIVA

Deberá cumplimentarse con aquella documentación que se incorpore como "Documentación opcional" (relación de titulares), y con la que se haya aportado a la aplicación SJG (debe marcarse también en este caso).

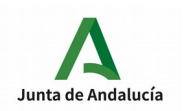

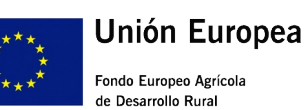

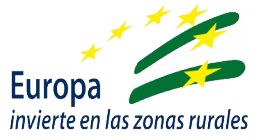

#### 3 | DOCUMENTACIÓN ACREDITATIVA

Al Relación de titulares a los que se ha prestado el servicio de asesoramiento, haciendo indicación de aquellos que presentan algún tipo de incidencia

- .<br>boral de los técnicos que han prestado los servicios de asesoramie
- ntación acreditativa del servicio técnico prestado (Entrevista inicial, acta de visita a la explo
- 2 Documento suscrito entre prestador del servicio de asesoramiento y el destinatario final, definidor de los derechos y obligaciones de ambas partes
- Documentación acreditativa de las comunicaciones efectuadas a la Red de Alerta e Información Fitosanitaria de Andalucía (RAIF)
- Occumentación justificativa de las medidas de información y publicidad adoptadas.
- 2 Documentación acreditativa del cumplimiento de los compromisos alcanzados en relación a los asesoramientos complementarios

### CUADRO 4 – DATOS DE LA ACTIVIDAD PARA LA QUE SE SOLICITA EL PAGO

Aparecerá marcada por defecto la misma operación asociada al expediente. Debe marcarse la operación relacionada con el expediente.

En el cuadro "Equipo técnico", debe detallarse el equipo que ha participado en este primer periodo de justificación (parcial), con indicación del número de asesoramientos que ha realizado cada técnico en este periodo.

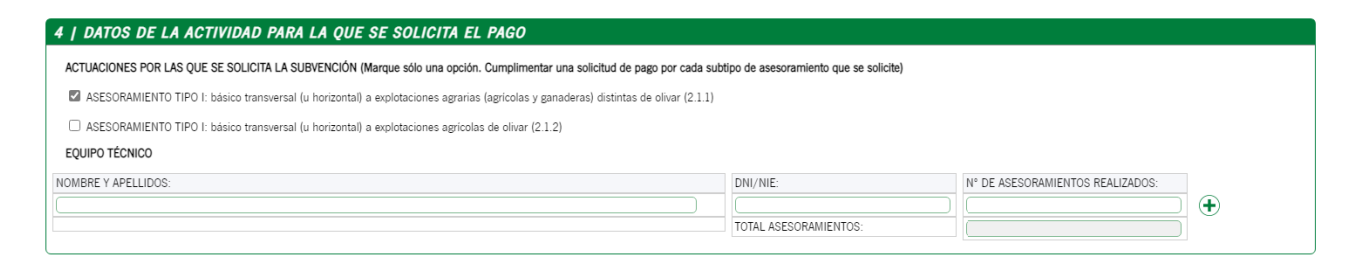

#### CUADRO 5 – DECLARACIÓN, SOLICITUD, LUGAR, FECHA Y FIRMA

Debe cumplimentarse obligatoriamente el importe por el cual se solicita el pago de la ayuda.

Debe indicarse lugar, fecha y persona que forma el documento.

Una vez se termine de rellenar los cuadros se debe picar el icono de **Finalizar** al final de la página para guardar la grabación.

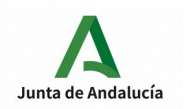

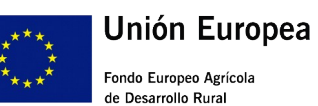

CONSEJERÍA DE AGRICULTURA, GANADERÍA, PESCA Y DESARROLLO SOSTENIBLE

Dirección General de la Producción Agrícola y Ganadera

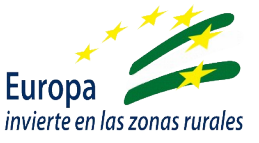

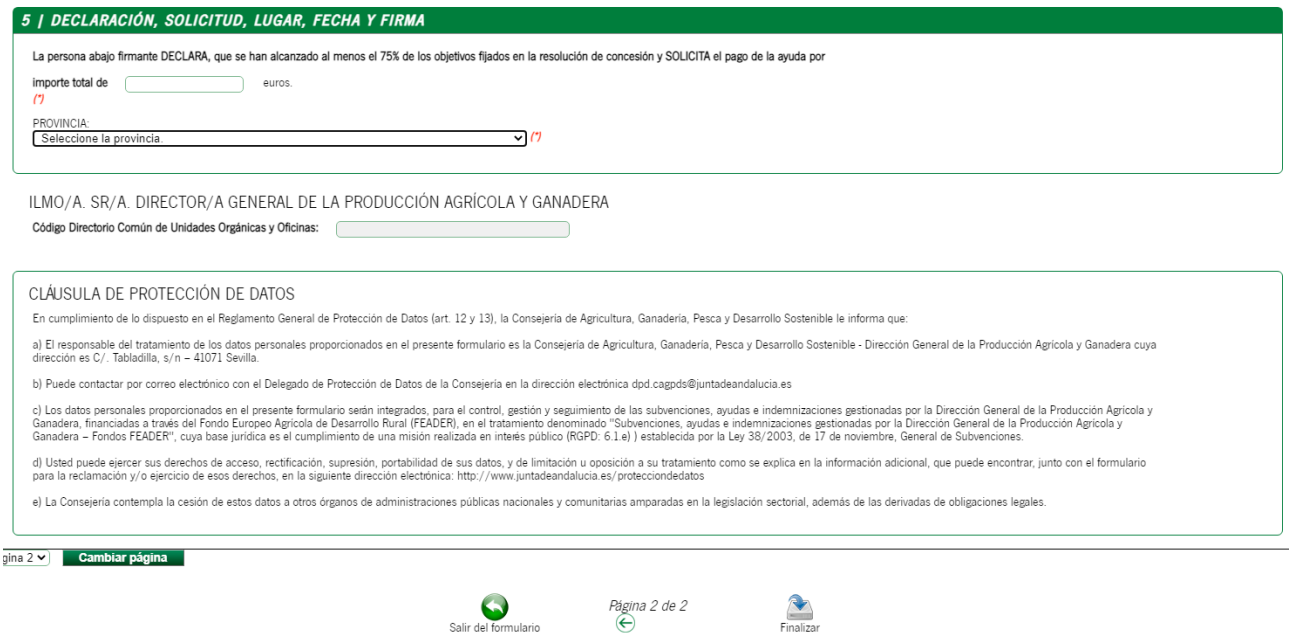

Si todo está correcto y no detecta ningún error, nos remitirá de nuevo a la página de "Detalle de la entrega", en la que se debe acceder al cuadro "Documentación opcional" para la incorporación de la documentación antes referida en el Anexo III (relación de titulares de explotación que se justifican), si no se ha realizado con anterioridad. Para ello hay que picar en el icono Añadir, que nos permitirá incorporar documentación, indicándonos el tamaño y el formato requerido para ello. Es obligatorio introducir una descripción del documento que se incorpore.

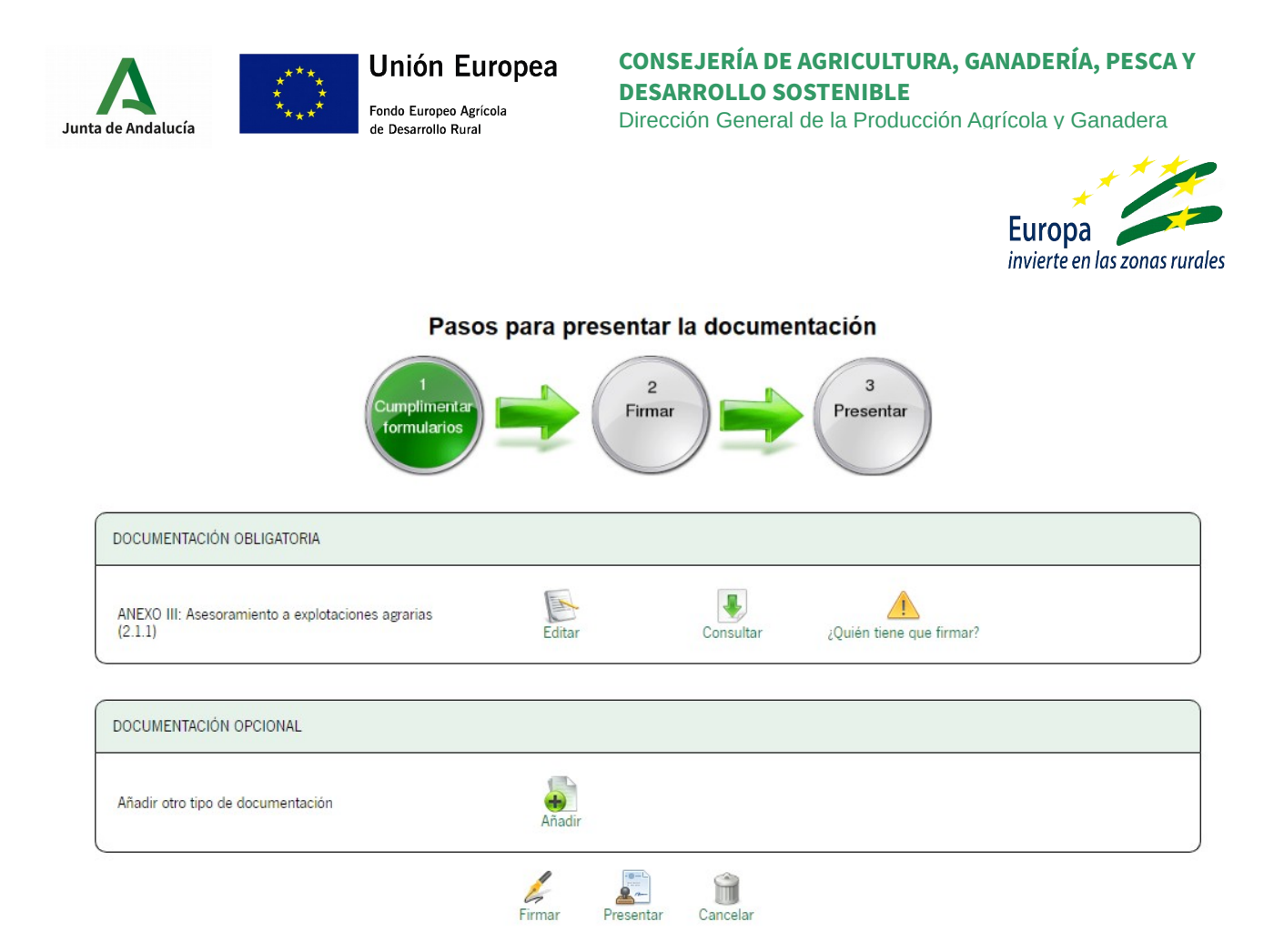

Debido a la capacidad limitada del archivo que puede incorporarse, podremos hacerlo en varios archivos comprimidos en caso necesario.

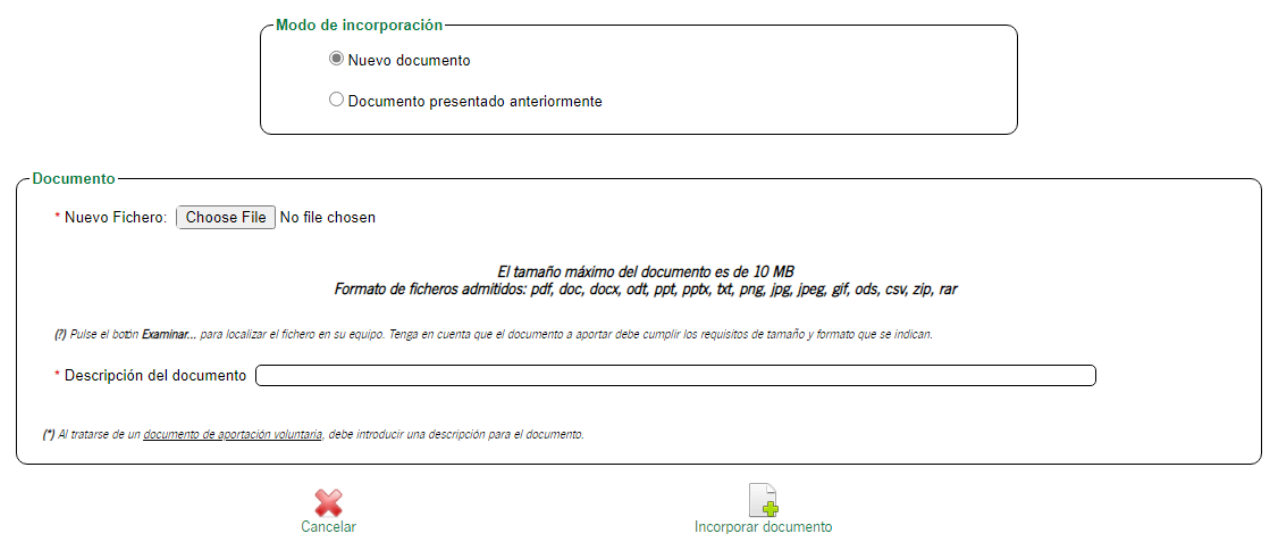

Una vez se suban los documentos (pueden comprimirse varios en un archivo), se deben incorporar pulsando el icono Añadir, mostrándose el listado de documentos en la pantalla:

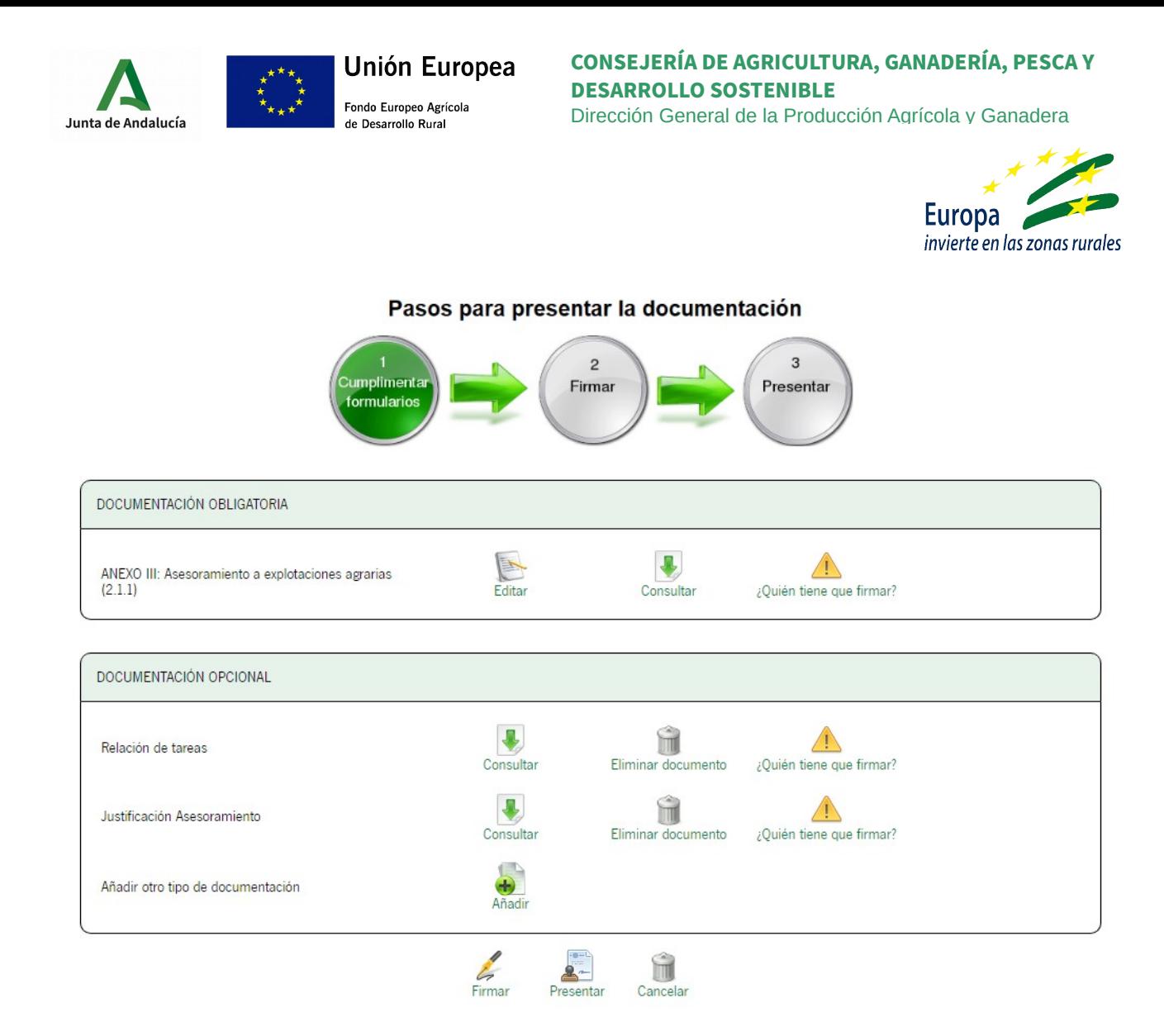

Una vez cumplimentada la solicitud e incorporados todos los documentos, se procede con la firma, tanto de la solicitud como de todos los documentos entregados, pulsando el icono Firmar a pie de página.

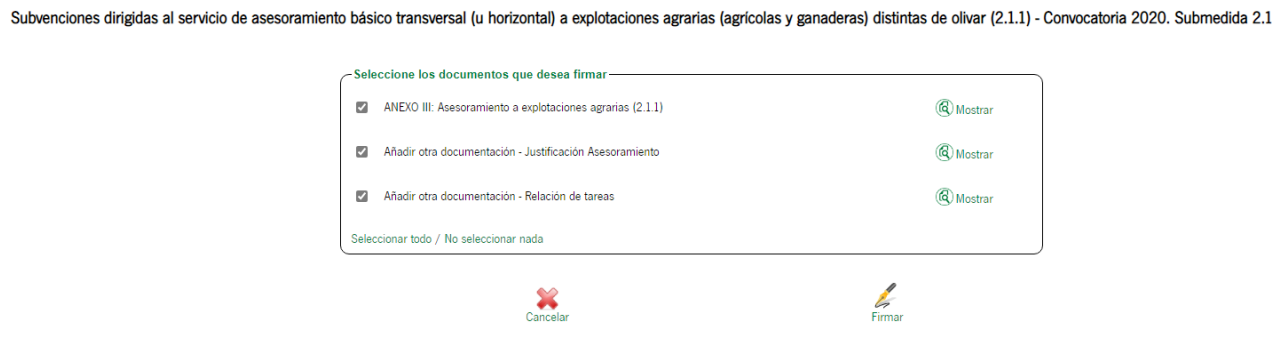

Una vez firmados la solicitud y los documentos, se pueden presentar, pulsando el botón Presentar.

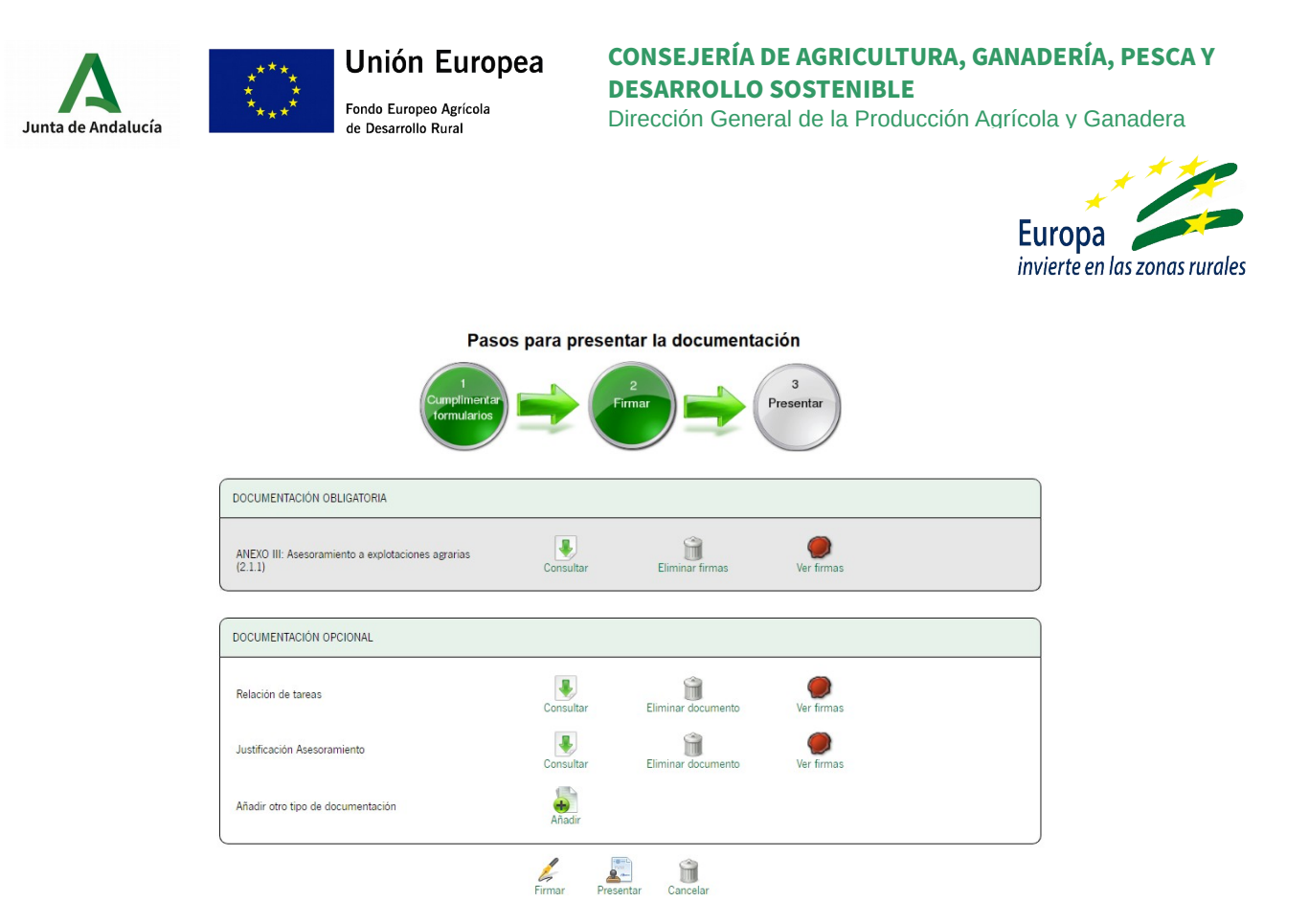

En el expediente se muestran como firmados y presentados la solicitud y los documentos incorporados:

PRESENTACIONES

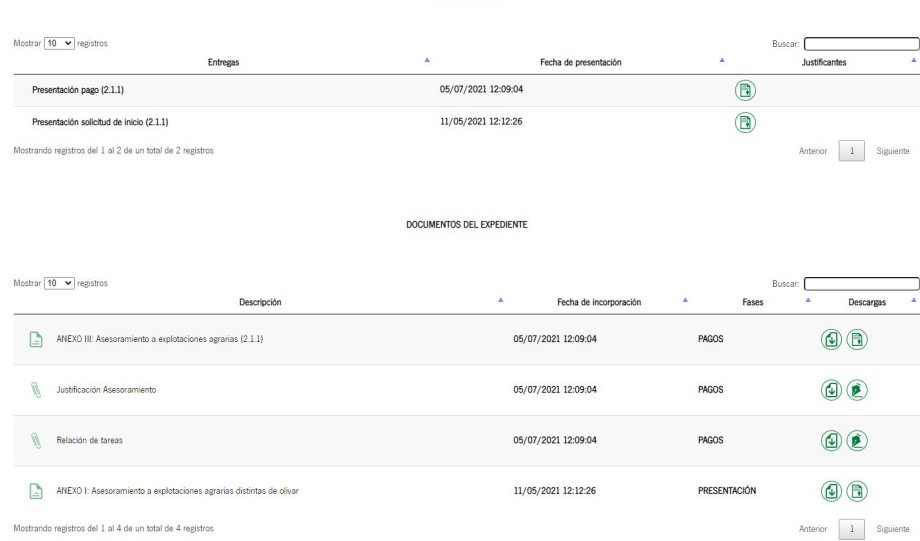

### NOTA IMPORTANTE

Los documentos pdf generados (firmados y registrados) deberán descargarse e incorporarlos en el expediente correspondiente de la aplicación SJG, como paso previo al envío de toda la documentación de solicitud de pago parcial, para su validación y posterior pago.